# **加註加價**

### **一、執行wboard設定篩選工作單**

執行POS安裝目錄下的執行檔wboard.exe。或是執行windows桌面捷徑。

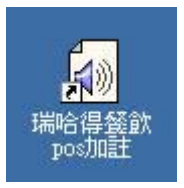

執行進來後,我們可以設定加註加價。

 加註加價可以對某些商品在添加調料、配件時將這些資料填入單據中,例如您要在販售的 烏龍茶商品添加果凍,原先龍茶商品售價是20元添加果凍要加價5元,這時候就需要設定加註 價。

#### **二、加註加價**

編寫加註加價要領是 :

- 1. **加註內容 + \$ + 金額 + % + 稅率**。
- 2. **加註內容 + \$?% + 稅率**。
- 3. **加註內容**

先輸入加註內容就是您要添加調料、配件...等內容,需要加價或減價在金額前加\$符號。稅率前 加%符號。

要領一、例如加果凍要加價5元而且內含0.05的稅率。那您就要輸入

加果凍\$5%0.05

 要領二、加價的金額因添加調料、配件...數量不同而不確定時,就用 **加註內容 + \$?% + 稅 率**,販售時再輸入金額。用問號?取代要領一的金額。

加果凍\$?%0.05

要領三、不加價。

知道編寫加註加價要領後,我們點選 "加註加價" 功能項,塡寫所有的加註加價。

#### 篩選清單 加註加價 桌號 樣式

依照不同的類别填寫不同的加註加價。輸入"加果凍\$5%0.05", 按enter換列、再輸入"加果凍 \$?%0.05", 按enter換列...。

#### 第2頁,共5頁

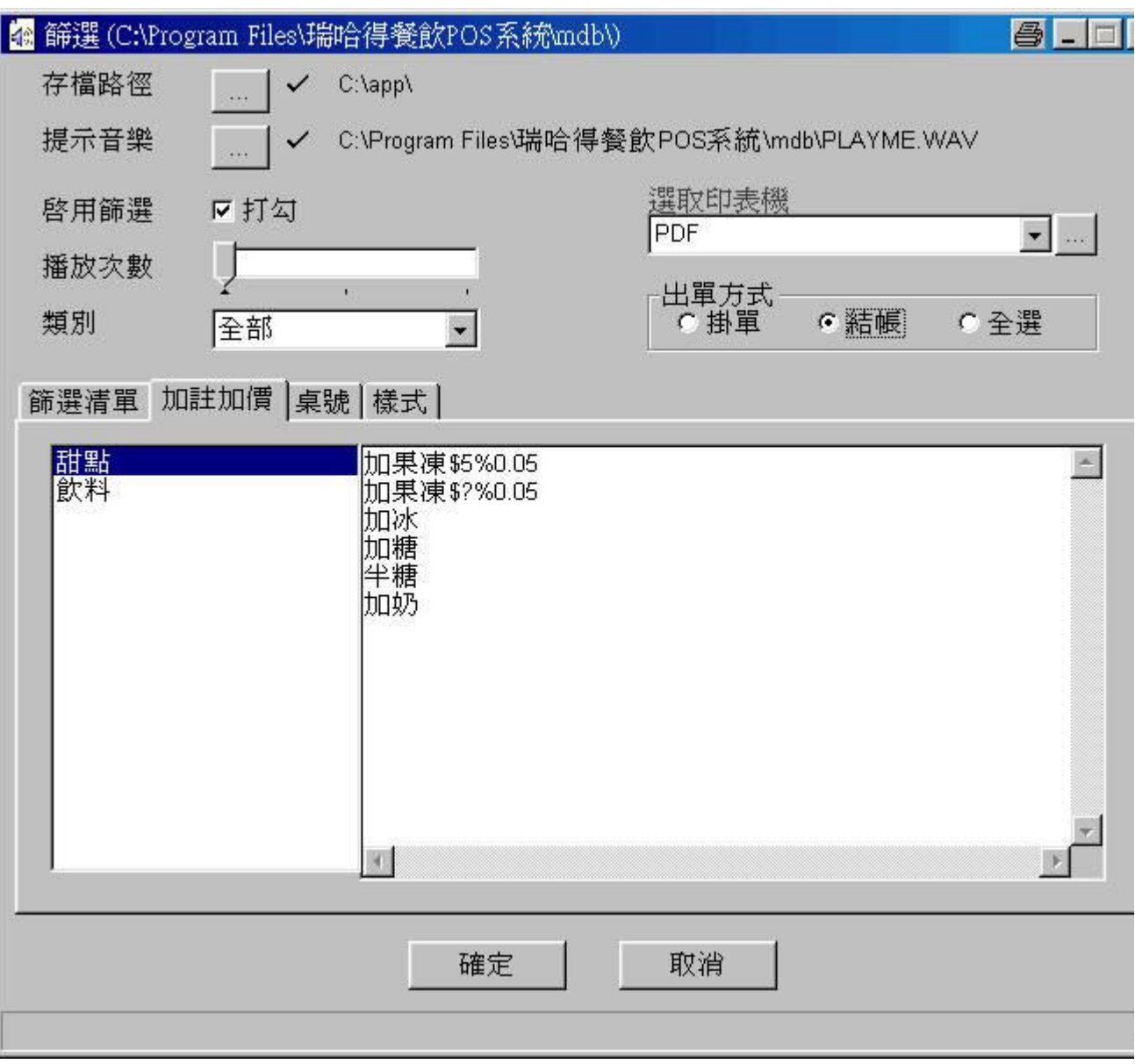

完成填寫某一類别的加註加價,再切換其他類别。相同內容可以用複製、貼上的功能來完 成。

## **三、零售單上使用加註加價**

點選 "加註" 功能。左側上方會有一個下拉式柸數清單, 您可以在清單中選取要處理加註的 品是第幾柸,再接著用點選清單方式來處理需要添加調料、配件...等內容。當您點選好後中間 的加註結果清單會顯示您處理後的結果。下圖我點選加註項目是 "加果凍\$5%0.05" , 所以它會 在原本單價為80商品加價5元合計就變為85元。

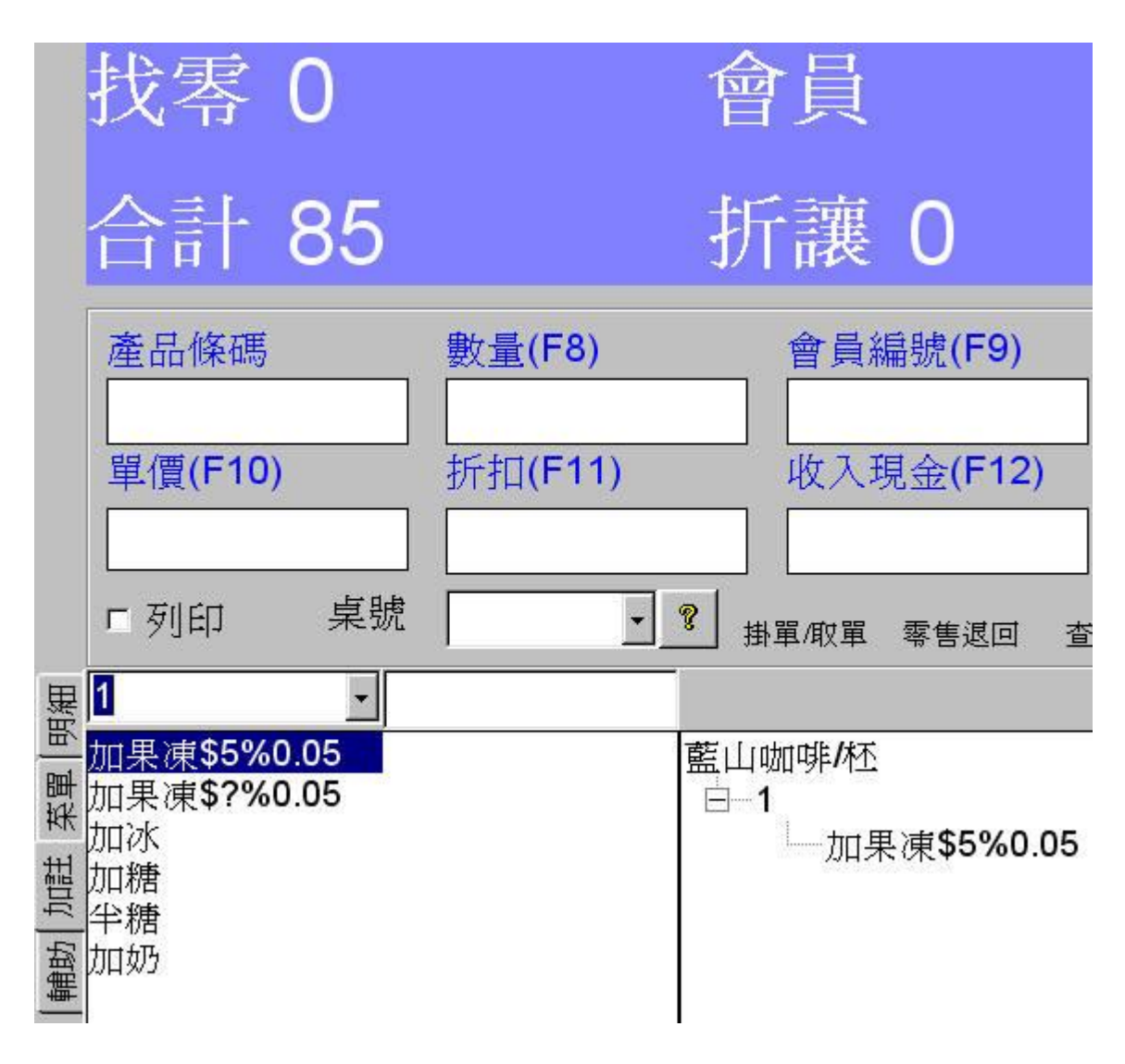

 下圖我點選加註項目是 "加果凍**\$?%**0.05" ,點選完合計不會改變仍然80元。因為這個項目的 加價是必須在販售時輸入加價金額。請在輸入框上鍵入金額。

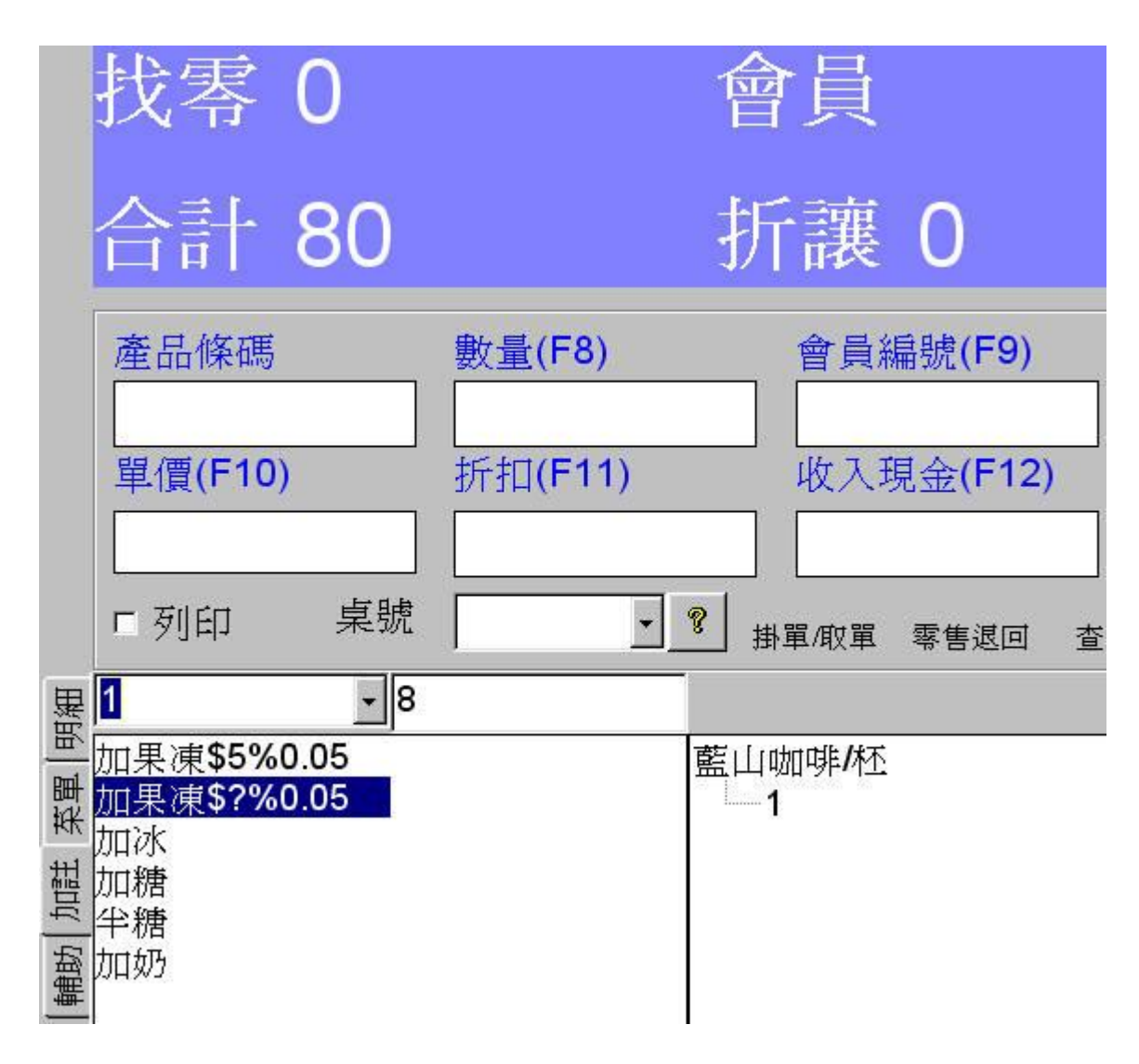

下圖我在輸入框上鍵入金額8元。按ENTER鍵。加註結果清單就會出現 **"加果凍\$8%0.05"** 。 以它會在原本單價為80商品加價8元合計就變為88元。

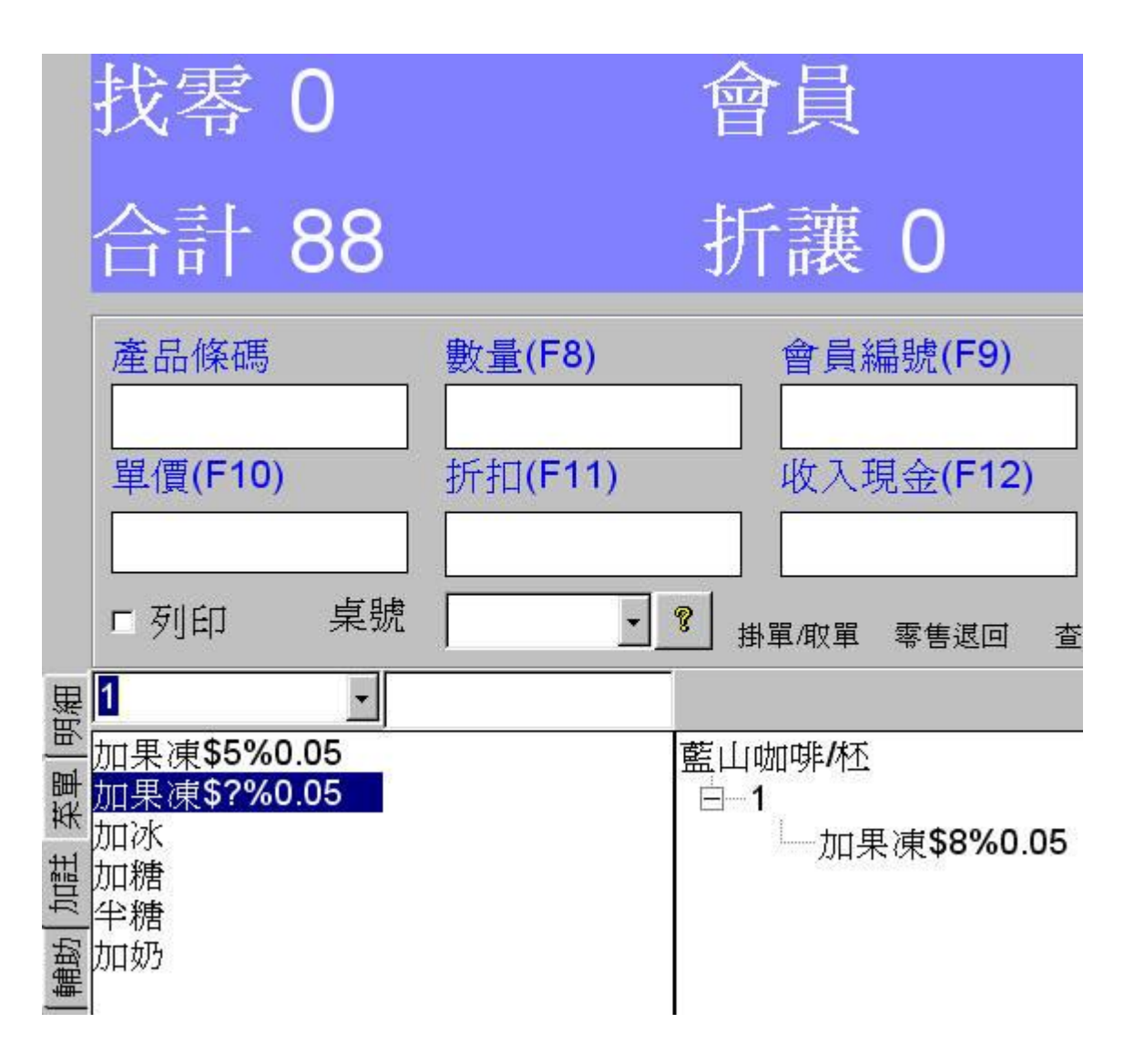